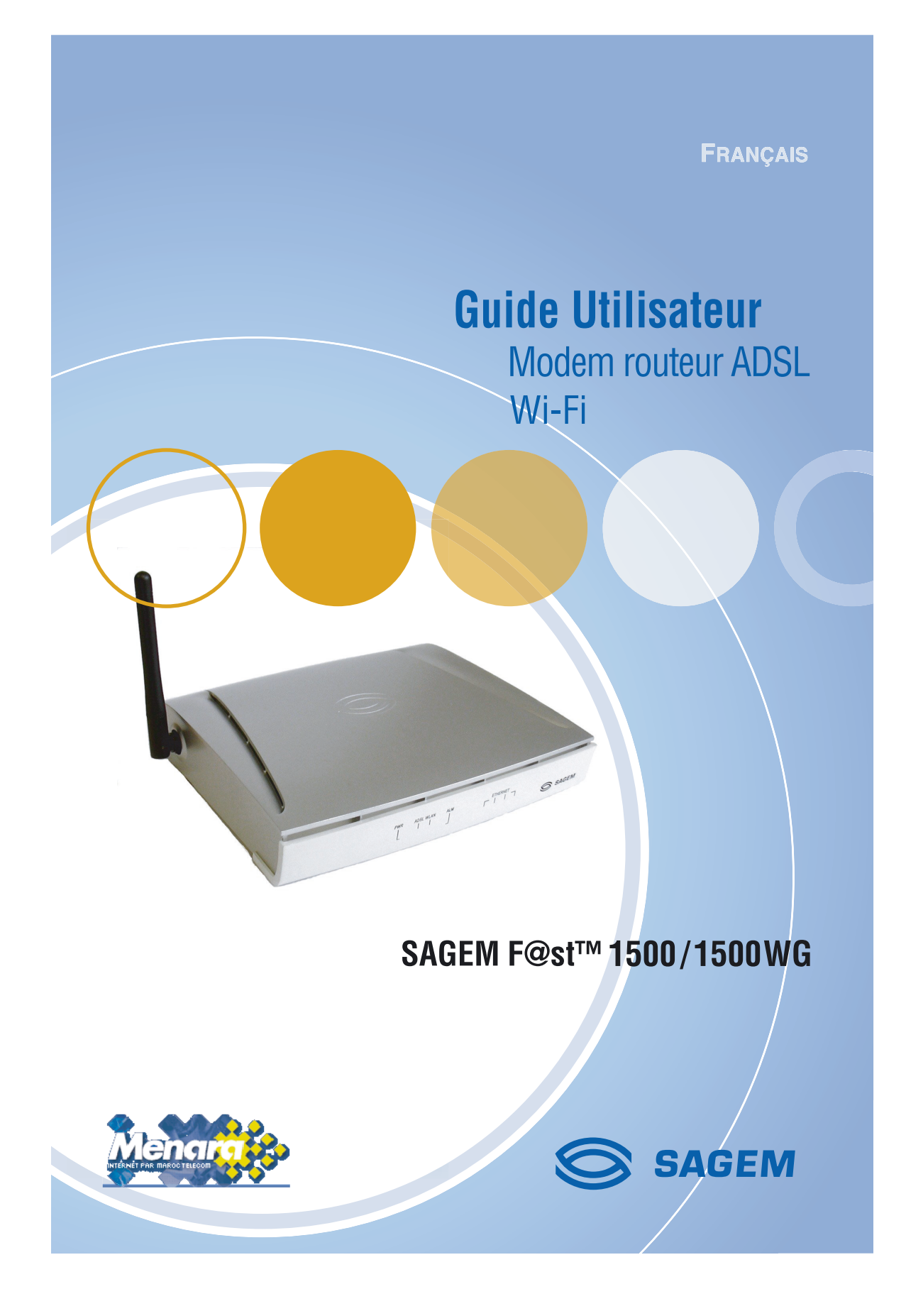

 $\begin{tabular}{c} \hline \rule{0pt}{2ex} \rule{0pt}{2ex} \rule$ 

 $\overline{\overline{\Gamma}}$ 

### **Sommaire**

 $\mathbf{\underline{}}$ 

 $\overline{\overline{\overline{1}}}$ 

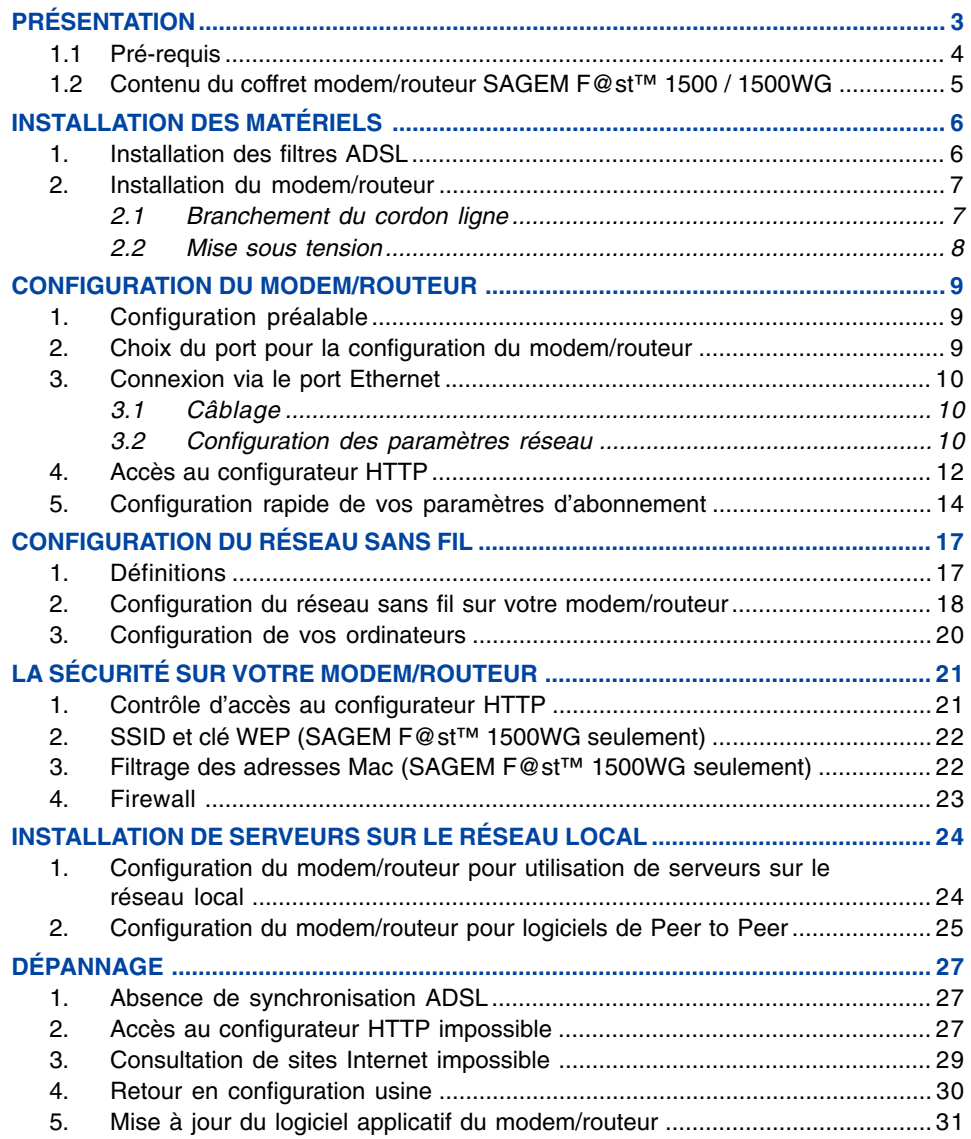

 $\frac{\hphantom{a}}{\hphantom{a}}\Big| \frac{\hphantom{a}}{\hphantom{a}}\Big|$ 

 $\overline{\neg}$ 

![](_page_2_Picture_19.jpeg)

 $\begin{tabular}{|c|c|c|c|c|} \hline & & & & \\ \hline \hline \quad \quad & \quad & \quad \quad & \quad \quad \\ \hline \quad \quad & \quad \quad & \quad \quad \\ \hline \end{tabular}$ 

 $\frac{1}{\sqrt{1-\frac{1}{2}}}$ 

# **PRÉSENTATION**

Ce guide vous permettra d'installer facilement votre modem/routeur SAGEM F@st™ 1500 / 1500WG.

Cet équipement est un modem/routeur ADSL Wi-Fi. Il intégre trois fonctions :

- 1. Un modem ADSL intégré pour une connexion directe à votre ligne ADSL.
- 2. Un routeur vous permettant de connecter simultanément plusieurs ordinateurs à cette ligne ADSL.
- 3. Un point d'accès sans fil reliant vos ordinateurs sans câblage complémentaire (SAGEM F@st™ 1500WG seulement).

Ce modem/routeur dispose de trois types d'interfaces locales pour la connexion avec les ordinateurs constituant votre réseau local :

• 4 ports Ethernet 10/100BT.

 $\boldsymbol{\mathcal{L}}$ 

• 1 point d'accès sans fil Wi-Fi (SAGEM F@st™ 1500WG seulement).

![](_page_3_Figure_10.jpeg)

Qu'est-ce que Wi-Fi ? (SAGEM F@st™ 1500WG seulement) Wi-Fi est une technologie de réseau sans fil. Ici, grâce au modem/routeur SAGEM F@st™ 1500WG, les différents ordinateurs connectés à ce réseau sans fil peuvent partager votre ligne ADSL. Le réseau sans fil est conforme à la norme IEEE 802.11b/g.

3 Présentation

#### **Convention des symboles utilisés dans ce guide**

![](_page_4_Picture_2.jpeg)

Vous met en garde contre une action ou une omission grave.

![](_page_4_Picture_4.jpeg)

Vous donne une information importante que vous devez prendre en compte.

#### **1.1 Pré-requis**

L'utilisation du modem/routeur nécessite les éléments suivants :

- une ligne téléphonique supportant la transmission ADSL,
- un abonnement à un Fournisseur d'Accès à Internet haut débit,
- un ordinateur avec un port USB ou un port Ethernet,
- un Navigateur Internet (Internet Explorer à partir de la version 5 de préférence).

La configuration minimale de votre ordinateur est :

- pour Windows : Pentium II, 400 MHz, RAM : 128 Mo,
- pour MacOS : Power PC G3, 233 MHz, RAM : 128 Mo,
- 30 Mo libre sur votre disque dur,
- un moniteur de résolution minimale 1024x768.

Si votre ordinateur ne dispose pas de la fonction Wi-Fi, vous devez l'équiper d'un accessoire Wi-Fi (norme IEEE 802.11b/g).

Il en existe de plusieurs types :

- Clés USB Wi-Fi
- Cartes PCMCIA Wi-Fi
- Cartes PCI Wi-Fi

![](_page_5_Figure_1.jpeg)

+ CD-ROM d'installation.

 $\boldsymbol{\ell}$ 

Le CD-ROM d'installation contient le Guide Utilisateur détaillé du modem/ routeur.

**Ce guide vous présente les étapes à suivre pour vous connecter à Internet :**

- **1. Installation des matériels.**
- **2. Configuration du modem/routeur.**

**1.2 Contenu du coffret modem/routeur**

**3. Configuration du réseau sans fil.**

# **INSTALLATION DES MATÉRIELS**

### **Installation des filtres ADSL**

![](_page_6_Picture_3.jpeg)

**1**

L'installation d'un filtre sur toutes les prises téléphoniques utilisées est indispensable pour assurer le bon fonctionnement de vos terminaux téléphoniques et du modem/routeur (3 filtres au maximum par installation).

Respectez les actions suivantes :

- débranchez le câble téléphonique de votre appareil (téléphone, fax, etc.),
- insérez un filtre dans la prise,
- rebranchez votre appareil sur le filtre séparateur ADSL/RTC.

![](_page_6_Picture_9.jpeg)

![](_page_7_Picture_1.jpeg)

![](_page_7_Picture_2.jpeg)

N'insérez pas le cordon ligne dans un port Ethernet marqué LAN 1 à LAN 4. Ceci peut endommager votre modem/routeur.

• Raccordez l'autre extrémité du cordon ligne ADSL sur l'un des filtres ADSL de votre installation.

![](_page_7_Picture_5.jpeg)

Connexion sans appareil téléphonique

![](_page_7_Picture_7.jpeg)

Connexion avec appareil téléphonique ou fax

Le cordon ligne est le cordon noir de type RJ-11. Ne le confondez pas avec le câble Ethernet de type RJ-45. Le connecteur RJ-11 est plus étroit que le RJ-45.

#### **2.2 Mise sous tension**

- Connectez le câble (4) sur le port **Power** situé sur la face arrière du modem/routeur.
- Branchez le bloc secteur sur une prise de courant proche.
- Appuyez sur le bouton poussoir Marche/Arrêt (position enfoncée).

Le voyant **PWR** s'allume.

![](_page_8_Picture_6.jpeg)

Après quelques minutes, le modem/routeur se synchronise automatiquement à votre ligne ADSL. Le voyant **ADSL** est allumé de manière permanente.

![](_page_8_Picture_8.jpeg)

En cas d'absence de synchronisation, veuillez vous référer au chapitre «Dépannage» 1 - Absence de synchronisation ADSL (voir page 27).

#### **Vous pouvez maintenant relier vos ordinateurs au modem/routeur SAGEM F@st™ 1500/1500WG :**

![](_page_8_Picture_87.jpeg)

voir section «Configuration du réseau sans fil» ................................................... page 18

# **CONFIGURATION DU MODEM/ROUTEUR**

### **1 Configuration préalable**

Vous pouvez configurer votre modem/routeur via son interface HTTP de configuration. Cette interface est visible depuis votre navigateur Web.

Ce chapitre décrit les étapes permettant :

- l'accès à cette interface HTTP de configuration,
- la configuration de votre compte Internet sur le modem/routeur,
- l'accès à Internet.

![](_page_9_Picture_8.jpeg)

Le SAGEM F@st™ 1500/1500WG est un routeur. Il contient les paramètres de votre abonnement ADSL. Il est donc inutile de reporter ces paramètres dans les propriétés de votre ordinateur.

Veuillez vérifier préalablement que le navigateur Internet de chaque ordinateur est configuré comme suit :

#### Internet Explorer, par exemple

Dans le menu **Outils**, cliquez sur **Options Internet**.

Dans l'onglet **Connexions**, sélectionnez «Ne jamais établir de connexion».

![](_page_9_Picture_14.jpeg)

#### **2 Choix du port pour la configuration du modem/routeur**

Le routeur dispose des interfaces suivantes pour être configuré :

- ports Ethernet (LAN 1 à LAN 4),
- interface Wi-Fi (802.11b/g).

**SAGEM SA**. recommande la configuration via les ports Ethernet.

#### 9 Configuration du modem/routeur

![](_page_10_Picture_1.jpeg)

#### **3.1 Câblage**

- Connectez le câble Ethernet (5) sur l'un des ports Ethernet (**LAN 1** à **LAN 4**) du modem/ routeur.
- Connectez l'autre extrémité du câble Ethernet sur la carte Ethernet de votre ordinateur.

![](_page_10_Figure_5.jpeg)

#### **3.2 Configuration des paramètres réseau**

Le CD-ROM d'installation vous permet de configurer automatiquement votre carte réseau sous Windows.

#### Configuration automatique

- Insérez le CD-ROM d'installation du modem/routeur, la fenêtre suivante apparaît.
- Cliquez sur **Pack Routeur Menara ADSL 1500**.

![](_page_10_Picture_11.jpeg)

Les étapes suivantes d'installation et de configuration concernent le «Pack Routeur Menara ADSL 1500». De façon identique, installer le «Pack Wi-Fi Menara ADSL 1500WG» en cliquant sur cette option et en suivant les étapes successives affichées à l'écran.

U

- Vérifiez que votre modem/routeur est :
	- alimenté (cordon d'alimentation branché et bouton poussoir enfoncé),
	- raccordé à la ligne ADSL.
- Cliquez sur **Suivant** pour poursuivre l'installation.
- Effectuez la connexion via le port Ethernet conformément au paragraphe 3.1.
- Cliquez sur **Suivant** pour poursuivre l'installation.

![](_page_11_Picture_7.jpeg)

![](_page_11_Picture_8.jpeg)

Une fenêtre «Connexion au routeur» apparaît : Veuillez patienter.

• Saisissez le «Nom d'utilisateur» et le «Mot de passe».

**Remarque :** Ces informations vous sont communiquées lors de votre souscription.

- Saisissez de nouveau le mot de passe pour confirmation.
- Cliquez sur **Suivant** pour poursuivre l'installation.

![](_page_11_Picture_14.jpeg)

Une fenêtre «Fin de l'installation» apparaît : Veuillez patienter.

Lorsque l'installation est terminée, votre modem/routeur est configuré. Une fenêtre vous invite à surfer sur Internet. Cliquez sur le bouton **Quitter** pour quitter l'installation.

![](_page_12_Picture_70.jpeg)

- Ouvrez votre navigateur Internet (par exemple Internet Explorer).
- Saisissez l'adresse IP par défaut du modem/routeur : **http://192.168.2.1**.
- Validez par la touche **Entrée**.

![](_page_12_Picture_71.jpeg)

L'écran de connexion s'affiche dans le navigateur Internet.

![](_page_12_Picture_7.jpeg)

Un mot de passe est exigé pour accéder au configurateur HTTP.

Saisissez le mot de passe **Menara** puis cliquez sur le bouton **Connecter** pour accéder au configurateur HTTP.

![](_page_12_Picture_72.jpeg)

![](_page_13_Picture_1.jpeg)

 $\Box$ 

Pour modifier le mot de passe, se référer au chapitre «Sécurité sur votre modem/routeur» 1 - Contrôle d'accès au configurateur HTTP (page 21).

L'écran d'informations ci-contre apparaît.

Il permet d'accéder aux différents menus du configurateur HTTP.

![](_page_13_Picture_37.jpeg)

# **5 Configuration rapide de vos paramètres d'abonnement**

![](_page_14_Picture_2.jpeg)

Votre modem/routeur ayant été pré-configuré en usine, la configuration par le configurateur HTTP est optionnelle.

![](_page_14_Picture_40.jpeg)

![](_page_14_Picture_41.jpeg)

![](_page_14_Picture_6.jpeg)

Respectez les majuscules et minuscules lors de la saisie des données.

![](_page_14_Picture_8.jpeg)

En cas d'échec de connexion à Internet, vous êtes averti par le message suivant : «Vous n'avez pas accès à Internet». Veuillez consulter le chapitre «Dépannage» 3 - Consultation de sites Internet impossible (voir page 29).

**Nouration Assistée** 

#### **2 - Canal et SSID (SAGEM F@st™ 1500WG seulement)**

**S SAGEM** THE

Vous pouvez si vous le souhaitez (utilisateurs avertis) :

- Suspendre la diffusion du SSID en cochant **Désactiver**.
- Sélectionner un mode Wi-Fi spécifique (11b ou 11g).
- Choisir un canal spécifique.

Une fois vos choix effectués, cliquez sur **Suivant**.

Il est recommandé d'activer le chiffrement WEP.

- **Sélectionnez Active** dans le champ «Activer ou désactive la fonction du modul WEP».
- Sélectionnez 128 bi dans le champ «Mode WEP».

![](_page_15_Picture_158.jpeg)

**3 - WEP / Configuration de la sécurité Wi-Fi**

![](_page_15_Picture_159.jpeg)

#### Choix de la clé d'émission

• Sélectionnez la clé d'émission (clé n° 1 à n° 4) en cliquant sur un des boutons radio.

La clé d'émission sert à chiffrer les données qui sont envoyées par votre ordinateur.

#### Modification des clés

 $\boldsymbol{\nu}$ 

Modifiez les clés afin qu'elles vous soient propres et notez-les. Elles vous serviront lors du paramétrage de vos autres équipements réseau sans fil.

- Pour modifier les clés, saisissez une phrase dans le champ **Phrase de passe** :
	- en mode 64 bits : la phrase génère les 4 clés simultanément,
	- en mode 128 bits : la phrase génère une clé pour la ligne sélectionnée.

![](_page_16_Picture_1.jpeg)

Notez les clés ainsi que la phrase saisie et conservez-les dans un endroit sûr. Evitez de les noter dans un fichier qui se trouverait sur votre ordinateur.

- Vous pouvez également modifier les clés en les saisissant directement dans les cases. Les caractères sont «0» à «9» et «A» à «F».
- Cliquez sur **Suivant**.

#### **4 - Contrôle de l'accès**

Vous pouvez si vous le souhaitez activer le filtrage des ordinateurs connectés à votre réseau sans fil (Wi-Fi). Pour cela, saisissez l'adresse MAC dans la liste proposée.

• Cliquez sur **Terminer**.

![](_page_16_Picture_8.jpeg)

**Votre modem/routeur est maintenant configuré, vous pouvez accéder à Internet haut débit avec votre navigateur Internet habituel.**

![](_page_16_Picture_10.jpeg)

En cas de problème, se référer au chapitre «Dépannage» 3 - Consultation de sites Internet impossible (voir page 29).

# **CONFIGURATION DU RÉSEAU SANS FIL**

![](_page_17_Picture_2.jpeg)

Les paramètres du réseau sans fil de votre modem/routeur ayant été préconfigurés en usine, la configuration par le configurateur HTTP est optionnelle.

Le réseau sans fil n'est disponible que sur le modem/routeur SAGEM F@st™ 1500WG Menara.

La clé de configuration de votre modem/routeur est formée de quatre lettres suivies de quatre chiffres comme par exemple «abcd1234».

Chaque modem/routeur est pré-configuré en usine avec une clé différente.

L'utilisateur devra saisir cette clé lors de l'installation avec le CD-ROM.

Cette clé est utilisée pour générer une clé WEP de 128 bits et créer un SSID.

Le SSID est constitué par convention du préfixe «adsl» suivi des quatre chiffres de la clé de configuration.

![](_page_17_Picture_10.jpeg)

La clé de configuration, le SSID ainsi que la clé WEP sont inscrits sur une étiquette collée sur la face inférieure de votre modem/routeur.

### **1 Définitions**

Le SSID est l'identifiant de votre réseau sans fil.

Pour que votre réseau sans fil fonctionne, il faut entrer le même SSID sur votre modem/ routeur et sur l'ensemble des ordinateurs constituant votre réseau sans fil.

La clé WEP - Wired Equivalent Privacy - sert à crypter les informations échangées sur votre réseau sans fil.

Comme le SSID, cette clé WEP doit être configurée à l'identique sur chaque ordinateur de votre réseau sans fil ainsi que sur votre modem/routeur.

Le format de la clé WEP est défini par la norme IEEE 802.11b/g.

## **2 Configuration du réseau sans fil sur votre modem/routeur**

Une fois connecté au configurateur, vous pouvez visualiser les paramètres de votre réseau sans fil pré-configurés en usine. Pour ce faire, cliquez sur le menu **Réseau sans fil** puis :

Sélectionnez le sous menu **Canal et SSID** et vérifiez que le SSID affiché est bien celui marqué sur l'étiquette (adsl9756 par exemple).

![](_page_18_Picture_78.jpeg)

Sélectionnez le sous menu Sécurité et vérifiez que l'option de **sécurité** WEP est sélectionnée (Uniquement WEP).

![](_page_18_Picture_6.jpeg)

Configuration du réseau sans fil 18

Sélectionnez le sous menu **Clés WEP** et vérifiez que la clé 1 correspond à celle marquée sur l'étiquette.

 $\begin{array}{c|c} \hline \hline \hline \end{array}$ 

 $\frac{1}{\sqrt{2}}$ 

![](_page_19_Picture_34.jpeg)

 $\overline{\overline{\Gamma}}$ 

 $\Box$ 

![](_page_20_Picture_1.jpeg)

 $\Box$ 

La configuration de vos ordinateurs s'effectue lors de l'installation avec le CD-ROM idoine.

Configuration du réseau sans fil 20

 $\overline{\overline{\phantom{a}}}_{\phantom{a}1}$ 

# **LA SÉCURITÉ SUR VOTRE MODEM/ROUTEUR**

Votre modem/routeur SAGEM F@st™ 1500WG a été conçu avec le souci constant de la protection de vos données et de votre accès à Internet haut débit.

Ainsi, les fonctions décrites dans ce chapitre protègent votre installation des intrusions sur le réseau sans fil Wi-Fi ainsi que depuis Internet.

Pour une sécurité optimale, n'hésitez pas à utiliser chacune de ces fonctions.

![](_page_21_Picture_5.jpeg)

Il est possible de modifier le mot de passe permettant l'accès au configurateur HTTP de votre modem/routeur.

#### Modification du mot de passe

Sur la page d'accueil du modem/routeur :

- Dans la colonne de gauche, cliquez sur le menu «Système» puis sélectionnez le sous-menu «Définition du mot de passe».
- Dans le champ **Mot de passe courant**, saisissez le mot de passe approprié.
- Dans le champ **Nouveau mot de passe**, saisissez votre nouveau mot de passe.

![](_page_21_Picture_12.jpeg)

- Dans le champ **Retapez le mot de passe pour le vérifier**, saisissez de nouveau le mot de passe courant.
- Cliquez sur **Appliquer**.

![](_page_22_Figure_1.jpeg)

Ces paramètres protègent votre réseau sans fil contre les intrusions locales.

Consultez la section «Configuration du réseau sans fil» (page 18) pour visualiser ces paramètres.

#### **Filtrage des adresses Mac (SAGEM F@st™ 1500WG seulement) 3**

Cette fonction permet de limiter le nombre d'ordinateurs ayant accès à votre réseau sans fil.

#### Filtrage des adresses MAC sur le réseau sans fil

![](_page_22_Picture_120.jpeg)

L'adresse MAC est le numéro d'identification des cartes réseau. Pour obtenir l'adresse MAC d'une carte réseau sans fil :

- sous Windows 98 : **Démarrer** puis **Exécuter**, saisir **winipcfg**.
- sous Windows XP, 2000, Me : **Démarrer** puis **Exécuter**, saisir **cmd** puis **ipconfig /all**. Validez par **Entrée**.
- Identifiez votre carte réseau sans fil dans la liste qui apparaît à l'aide de la ligne «Description».

Sécurité du modem/routeur 22

 $\boldsymbol{\ell}$ 

 $\overline{\phantom{a}}$ 

![](_page_23_Picture_1.jpeg)

Votre modem/routeur intègre un firewall protégeant votre réseau local - filaire ou sans fil des intrusions en provenance du réseau Internet.

Pour les usages habituels d'Internet - consultation de site web, messagerie - aucune configuration spécifique du firewall n'est nécessaire.

Cependant, si vous souhaitez utiliser des logiciels de partage de fichier (Peer to Peer) ou encore installer un serveur sur votre réseau local, reportez-vous à la section suivante «Installation de serveurs sur le réseau local».

# **INSTALLATION DE SERVEURS SUR LE RÉSEAU LOCAL**

L'installation de serveurs sur le réseau local ou l'utilisation de certains logiciels Peer to Peer nécessite une configuration supplémentaire dans votre modem/routeur.

#### **Configuration du modem/routeur pour utilisation de serveurs sur le réseau local 1**

• Sélectionnez le menu **NAT** dans la colonne de gauche de l'écran puis sélectionnez le sous-menu **Serveur Virtuel**.

L'écran ci-contre apparaît.

Pour chaque port virtuel :

- Indiquez l'adresse IP locale de votre serveur.
- Indiquez le protocole et le port LAN utilisés pour le serveur local (LAN).
- Indiquez le port Public utilisé pour le serveur distant (WAN).
- Cochez la case **Activer**.
- Cliquez sur **Ajouter** pour prendre en compte les paramètres du port virtuel ou sur **Effacer** dans le cas contraire.

S SAGEM  $\prod_{\alpha} \frac{\Delta V}{\Delta N}$ Accueil | Enregistrer et redémarrer Réinitialiser | Quitter **iformation** Serveur virtuel onfiguration Vous pouvez configurer<br>services tels que le Web<br>redirigés vers des serveu<br>service demandé (numér<br>approprié (qui se trouve ;<br>ystème seau Distant publiques puissent être<br>ées. Autrement dit, en<br>ande de service externe<br>les deux plages de por éseau Local éseau Sans Fil lappage des adress • Plage de port :ex. 100-150<br>• Ports multiples :ex. 25, 110, 80<br>• Combinaison des deux : ex. 25-.<br>Serveur virtuel sorroar masor<br>Application spéciale<br>Table de mappage are-Feu Type de<br>protocole Adresse IP LAN sre re:<br>outage<br>vancé Ajouter Effecer  $\bar{1}$ 192.168.2.10 n F Ajouter Effecer **Trip**  $\frac{1}{2}$  $\frac{1}{2}$ **TOP** Ajouter Effecer іта Ajouter | Effecer .<br>Гтор y Ajouter Effecer  $\overline{\phantom{0}}$ **TCF** Ajouter | Effecer .<br>Foe  $\overline{z}$ Ajouter Effecer TOP  $\overline{\mathcal{L}}$ Ajouter | Effecer  $\mathsf{Q}$  $10$ ī Ajouter Effecer  $11\,$ To  $\frac{1}{2}$ Ajouter Effecer  $\frac{1}{2}$ Ajouter Effacer  $13$ **TCF**  $\frac{1}{2}$  $14$  $\overline{15}$ .<br>I Tris  $\overline{\mathbf{r}}$ Ajouter Effecer  $\overline{\phantom{a}}$  $16\,$ Ajouter | Effecer  $\frac{1}{2}$ .<br>Ems  $\overline{\phantom{a}}$ Ajouter Effecer  $\overline{\phantom{0}}$  $18^\circ$ Ajouter | Effecer  $\overline{\mathbf{r}}$ Ajouter Effecer  $19$  $\frac{1}{100}$  $\overline{z}$ Ajouter | Effecer  $20$ Aide Annuler

• Cliquez sur **Appliquer**.

#### **Vous pouvez maintenant accéder à votre serveur depuis Internet.**

Suivant le type de serveurs que vous souhaitez installer, les paramètres à indiquer sont différents :

![](_page_25_Picture_141.jpeg)

**Configuration du modem/routeur pour logiciels de Peer to Peer 2**

Certains logiciels de Peer to Peer (par exemple «eMule» et «eDonkey») nécessitent une configuration complémentaire du modem/routeur :

• Sélectionnez le men **NAT** dans la colonne de gauche de l'écrar puis sélectionnez le sous-menu **Serveur Virtuel**.

L'écran ci-contre apparaît.

Pour chaque port virtue

- Indiquez l'adresse IP locale de votre serveur.
- Indiquez le protocole et le port LAN utilisés pour le serveur local (LAN).
- Indiquez le port Publ utilisé pour le serveu distant (WAN).
- Cochez la case **Activer**.

![](_page_25_Picture_142.jpeg)

• Cliquez sur **Ajouter** pour prendre en compte les paramètres du port virtuel ou sur **Effacer** dans le cas contraire.

Par exemple, pour «eMule» et «eDonkey», le Protocole est **TCP** et le Port est **4662**.

• Cliquez sur **Appliquer**.

#### **Vous pouvez maintenant utiliser votre logiciel de Peer to Peer.**

**Remarque :** De cette manière, on ne peut autoriser qu'un seul ordinateur à utiliser «eMule» ou «eDonkey».

#### AVERTISSEMENT

Les fichiers disponibles sur Internet grâce aux logiciels «Peer to Peer» peuvent être soumis à des droits de copie. Leur reproduction est alors illégale.

**SAGEM SA** dégage toute responsabilité sur la nature et les droits liés aux fichiers téléchargés grâce aux produits d'accès de la gamme **SAGEM SA**.

# **DÉPANNAGE**

![](_page_27_Picture_2.jpeg)

Le voyant **ADSL** reste éteint ou clignotant.

- Vérifiez que le modem/routeur est bien sous tension. Le voyant **PWR** doit être allumé. Si cela n'est pas le cas :
	- Vérifiez que le bloc d'alimentation est correctement branché sur le secteur. S'il est branché sur une barre de prises, vérifiez que celle-ci est sous tension.
	- Vérifiez que le câble du bloc d'alimentation est correctement connecté sur le modem/ routeur.
	- Vérifiez que le bouton poussoir est en position **«enfoncée**».
- Vérifiez que le câble ADSL est correctement connecté dans votre prise téléphonique, dans le port **ADSL** du modem/routeur.
- Vérifiez que tous les filtres ADSL sont correctement branchés sur chacune de vos prises téléphoniques.

Toutes les prises de votre installation téléphonique doivent être équipées d'un filtre ADSL.

#### **Si le problème persiste, consultez votre FAI.**

![](_page_27_Picture_107.jpeg)

 $\mathbf{Z}$ 

### **2 Accès au configurateur HTTP impossible**

- Ouvrez votre navigateur Internet habituel.
- Dans le champ **Adresse**, tapez l'adresse IP du modem/routeur : http://192.168.2.1

![](_page_27_Picture_16.jpeg)

Si l'accès au configurateur est toujours impossible, veuillez suivre les instructions suivantes :

- 1. Vérifiez que le cordon Ethernet est correctement connecté à ses deux extrémités.
- 2. Vérifiez que votre ordinateur est configuré en client DHCP.

#### Sous Windows

- Cliquez sur **Démarrer** / **Panneau de configuration** / **Connexions réseau**.
- Cliquez droit sur le réseau que vous utilisez puis sélectionnez **Propriétés**.
- Cliquez sur le protocole **TCP/IP** de la carte réseau, puis cliquez sur **Propriétés**.
- L'écran ci-contre apparaît.
- Sélectionnez l'onglet Général puis la commande **«Obtenir une adresse IP automatiquement»** et la commande **«Obtenir les adresses des serveurs DNS automatiquement»**.
- Cliquez sur le bouton **OK** pour valider votre choix.

![](_page_28_Picture_156.jpeg)

#### Sous Mac

- Cliquez sur le menu **Pomme** dans la barre des menus, sélectionnez **Préférences Système**, puis cliquez sur l'icône **Réseau**. L'écran suivant apparaît.
- Sélectionnez l'onglet **TCP/IP**.

Le champ **Configurer** doit afficher **Via DHCP** par défaut.

Dans le cas contraire, sélectionnez cette valeur à l'aide de la liste déroulante.

![](_page_28_Picture_157.jpeg)

#### Dépannage 28

3. Vérifier l'attribution d'une adresse IP.

#### Sous Windows

- Sous Windows 98 : **Démarrer** puis **Exécuter**, saisir **winipcfg**.
- Sous Windows XP, 2000, Me : **Démarrer** puis **Exécuter**, saisir **cmd** puis **ipconfig /all**. Validez par **Entrée**.
- Vérifiez que l'entrée Adresse IP contient une valeur autre que 0.0.0.0 (par exemple : 192.168.2.1), sinon redémarrez votre ordinateur.

#### Sous Mac (exemple : MacOS X)

- Cliquez sur le menu **Pomme**, dans la barre des menus.
- Sélectionnez **Préférences Système**, puis cliquez sur l'icône **Réseau**.
- Le champ Adresse IP doit contenir une valeur autre que 0.0.0.0 (par exemple : 192.168.2.1), sinon redémarrez votre ordinateur.
- 4. Avez-vous déjà modifié votre mot de passe d'accès au configurateur HTTP ?

Si tel est le cas et que vous avez perdu votre mot de passe, effectuez un retour configuration usine (reportez-vous au chapitre 4, page 30).

![](_page_29_Picture_12.jpeg)

Vérifiez l'état de la synchronisation ADSL (voir chapitre 1, page 27).

Vérifiez que vous avez accès au configurateur HTTP (voir chapitre 2, page 27).

Si ces deux conditions sont remplies, vérifiez l'état de la LED **ALM**.

- Si la LED **ALM** est éteinte, veuillez éteindre puis rallumer votre ordinateur et vérifiez de nouveau que vous avez accès à au configurateur HTTP puis essayez de vous connecter à Internet.
- Si la LED **ALM** est rouge permanent, veuillez vérifier vos paramètres d'abonnement ADSL.

Si le problème persiste, veuillez effectuer un retour à la configuration usine en vous référant au chapitre «Dépannage» 4 - Retour en configuration usine (voir page 30).

![](_page_30_Picture_1.jpeg)

Pour reconfigurer le modem/routeur avec ses paramètres d'origine, deux méthodes possibles :

#### Méthode 1 :

Le modem routeur étant allumé, exercez sur le bouton poussoir **Reset**, situé en face arrière du SAGEM F@st™ 1500, une pression prolongée d'au moins 5 secondes.

Pour ce faire, utilisez la pointe d'un crayon ou d'un stylo ou éventuellement un trombone.

#### Méthode 2 :

Ouvrez un navigateur Internet (Internet Explorer par exemple) et procédez comme suit :

• Cliquez sur **Outils de configuration** dans le menu **Système**.

L'écran ci-contre apparaît.

- Sélectionnez l'option **Rétablir les paramètres par défaut du routeur**.
- Cliquez sur **Suivant**.

#### L'écran ci-contre apparaît.

• Cliquez sur **Appliquer**.

![](_page_30_Picture_14.jpeg)

![](_page_30_Picture_15.jpeg)

L'écran ci-contre apparaît.

• Cliquez sur **OK** pour démarrer la procédure de retour en configuration usine.

![](_page_30_Picture_170.jpeg)

#### Dépannage 30

#### **Le modem/routeur redémarre et retrouve sa configuration par défaut, dont les paramètres suivants :**

Adresse IP : **192.168.2.1**, Mot de passe : **Menara**.

![](_page_31_Picture_152.jpeg)

• Cliquez sur **Appliquer**.

L'écran ci-contre apparaît.

• Cliquez sur **OK** pour démarrer la procédure de transfert de téléchargement mise à jour du logiciel.

![](_page_31_Picture_7.jpeg)

![](_page_31_Picture_8.jpeg)

Une zone de commentaire et une barre de progression vous informent du déroulement de la mise à jour.

![](_page_31_Picture_10.jpeg)

N'effectuez aucune opération durant le transfert du fichier, cela risquerait d'endommager le modem routeur.

Si une coupure de l'alimentation secteur du modem routeur survient pendant cette phase, la mise à jour du logiciel échoue et le modem routeur est incapable de redémarrer dans la version précédemment en service.

• Attendez l'apparition de l'écran de connexion signifiant la fin du transfert.

31 Dépannage

# **ANNEXES**

Connectez-vous sur notre site web (www.sagem.com) pour télécharger les dernières versions des pilotes et logiciels, pour consulter la Foire Aux Questions (FAQ) et la documentation électronique relative à votre modem.

![](_page_32_Figure_3.jpeg)

- **M / A** : Bouton poussoir de «Marche / Arrêt»
- **Reset** : Ce bouton poussoir permet de supprimer la configuration existante et de relancer le SAGEM F@st™ 1500 qui redémarre dans sa configuration usine

#### Annexes 32

**ETHERNET** : Connexion et trafic sur le port Ethernet (carte réseau)

![](_page_33_Picture_88.jpeg)

Lors de la mise sous tension le modem/routeur effectue un test des voyants : tous les voyants s'allument pendant quelques secondes.

\* Le voyant WLAN est significatif uniquement dans le cas du modem/routeur SAGEM F@st™ 1500WG.

# **B Etat du modem/routeur (INFORMATIONS)**

Cliquez sur **Information** pour visualiser les états des connexions du modem/routeur.

![](_page_33_Picture_89.jpeg)

# **CONSIGNES DE SÉCURITÉ**

#### **Environnement**

- Le modem/routeur doit être installé et utilisé à l'intérieur d'un bâtiment.
- La température ambiante ne doit pas dépasser 45°C.
- Le modem/routeur peut être posé sur une table ou fixé verticalement en montage mural.
- Le modem/routeur ne doit pas être exposé à un fort ensoleillement ni à une importante source de chaleur.
- Le modem/routeur ne doit pas être placé dans un environnement sujet à une condensation de vapeur importante.
- Le modem/routeur ne doit pas être exposé à des projections d'eau.
- Le boîtier du modem/routeur ne doit pas être couvert.
- Le modem/routeur et ses périphériques ne doivent pas être utilisés pour faire des transmissions en extérieur (Outdoor).

#### **Source d'alimentation**

- L'adaptateur d'alimentation du modem/routeur ne doit pas être couvert.
- Le modem/routeur est livré avec son propre adaptateur d'alimentation. Il ne doit pas être utilisé avec un autre adaptateur.
- Cet adaptateur de Classe II ne nécessite pas de prise de terre. Le raccordement au réseau électrique doit être conforme aux indications portées sur son étiquette.
- Utilisez une prise réseau facile d'accès, à proximité du modem/routeur. Le cordon d'alimentation a une longueur de 2 m.
- Disposez le cordon d'alimentation de façon à éviter toute coupure d'alimentation accidentelle du modem/routeur.
- Le modem/routeur est prévu pour être raccordé à un réseau d'alimentation de type TT (masses reliées à la terre) ou TN (masses reliées au neutre).
- Le modem/routeur n'est pas prévu pour être raccordé sur une installation électrique à schéma de type IT (alimentation à neutre indépendant).
- La protection contre les court-circuits et les fuites entre phase, neutre et la terre doit être assurée par l'installation électrique du bâtiment. Le circuit d'alimentation de cet équipement doit être muni d'une protection 16 A contre les surintensités ainsi qu'une protection différentielle.
- Le raccordement secteur doit se faire sur une prise murale assurant le sectionnement qui doit être aisément accessible.

#### **Entretien**

- L'ouverture du coffret est interdite. Elle est réservée exclusivement à un personnel qualifié et agréé par votre fournisseur.
- N'utilisez pas d'agents nettoyants liquides ou en aérosol.

# **CONSIGNES DE SÉCURITÉ (SUITE)**

#### **Niveaux de sécurité**

Prise AC secteur bipolaire

Accès alimentation primaire TPD (Circuit à Tension Primaire Dangereuse)

Embase miniature (Power)

Accès alimentation continue TBTS (Circuit à Très Basse Tension de Sécurité)

Accès Ethernet RJ45 (ETHERNET) TBTS

Accès ligne RJ11 (ADSL) TRT3 (Circuit à Tension de Réseau de Télécommunications de niveau 3)

# E

Les produits portant ce symbole sont conformes à la réglementation EMC et à la directive sur les basses tensions (Low Voltage Directive) publiée par la Commission de la Communauté Européenne (CCE)

#### **Déclaration CE**

**Déclaration CE de conformité**

**SAGEM SA** déclare que le produit SAGEM F@st ™ 1500/1500WG est conforme aux exigences des directives européennes 1995/5/CE ainsi qu'aux exigences essentielles des directives 89/336/CEE du 03/05/1989 et 73/23/CEE du 19/02/1973.

La déclaration CE de conformité du SAGEM F@st ™ 1500/1500WG est réalisée dans le cadre de la directive R&TTE.

 $\begin{array}{c|c|c|c|c} \hline \quad \quad & \quad \quad & \quad \quad & \quad \quad \\ \hline \end{array}$ 

#### Marques déposées

SAGEM F@st™ est une marque déposée de SAGEM SA. Mac OS® is a registered trademark of Apple Computer, Inc. Windows® is a registered trademark of Microsoft Corporation.

#### Copyright

Reproduction et communication interdites sans autorisation écrite de SAGEM SA.

 $\vert\vert$ 

Pour plus d'informations sur nos produits, veuillez consulter le site :

www.sagem.com/adsl/

251 987 331 - ed. 1

![](_page_37_Picture_3.jpeg)

SAGEM SA Le Ponant de Paris 27, rue Leblanc 75512 PARIS CEDEX 15 - France

Société anonyme à directoire et conseil de surveillance au capital de 36.405.229 euros 562 082 909 R.C.S PARIS